# Mobilní aplikace Diabetesdagboka

Diabetesdagboka je skvělý pomocník ve formě aplikace pro chytré mobilní telefony, určený pro snadnější sebekontrolu diabetiků. Aplikace byla vyvinuta Norským centrem pro integrovanou péči a telemedicínu (NST) a o její další vývoj, včetně verze v češtině, se stará spolu s norským týmem i výzkumné centrum Albertov.

### *Vstupní nastavení*

Po nainstalování aplikace je uživatel vyznán k nastavení vstupních parametrů a vzhledu aplikace. Nastavit lze pohlaví, způsob oslovení, barva pozadí, typ diabetu a parametry, které chce uživatel sledovat.

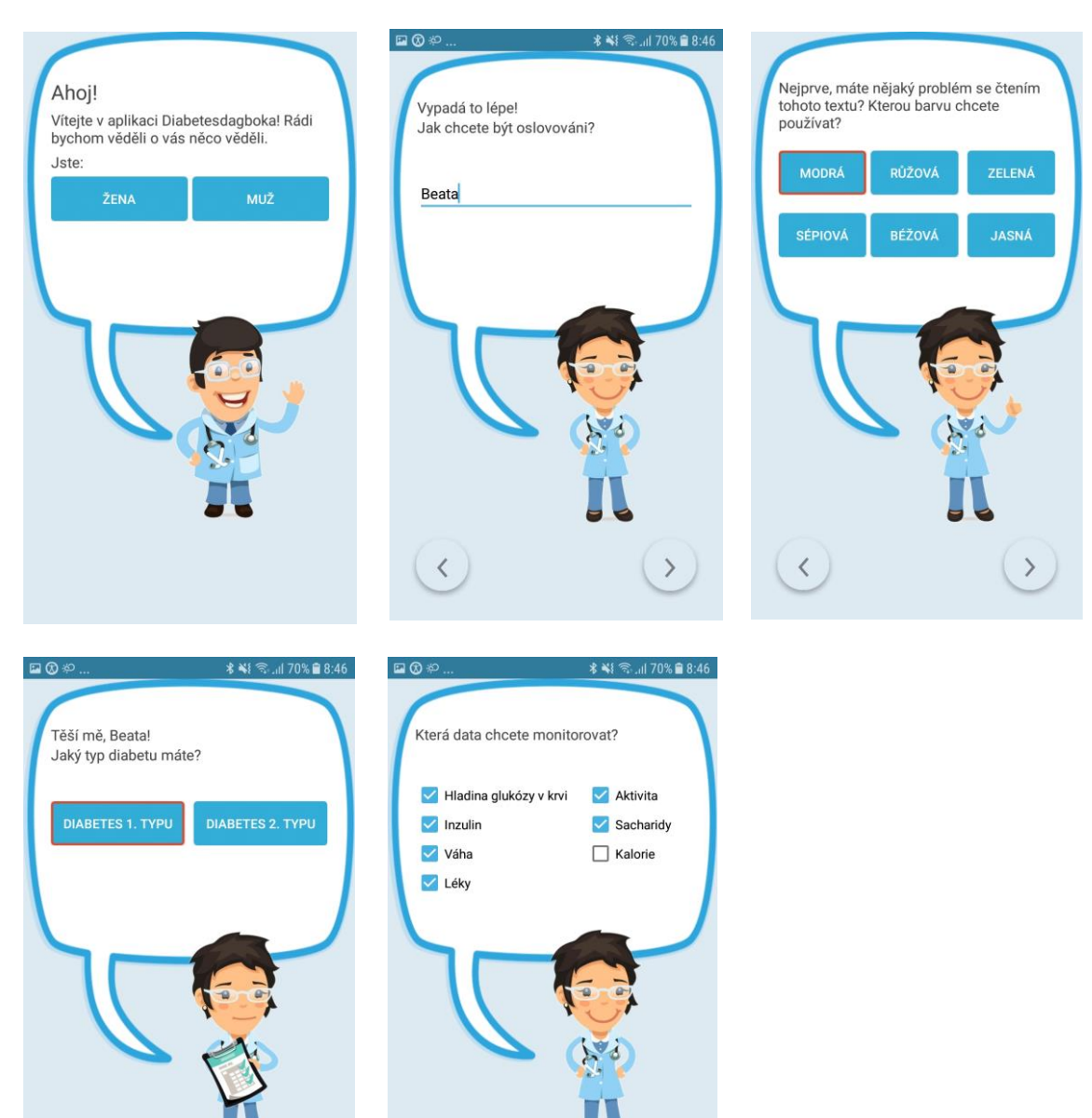

 $\rightarrow$ 

 $\rightarrow$ 

# *Hlavní nabídka*

Prostřednictvím aplikace Diabetesdagboka lze registrovat hladinu cukru v krvi, dávky inzulinu, množství sacharidů v přijímané potravě, a fyzickou aktivitu.

Hlavní nabídka obsahuje informace o posledních registracích týkajících se pacientovy glykémie, inzulinové dávky, sacharidové dávky, fyzické aktivity, případně léků, váhy či příjmu kalorií. Rovněž jsou zde uvedená statistická data jako je průměrná glykémie za posledních 24 hodin s počtem registrací v jednotlivých glykemických rozmezích. Poslední sekcí je pak grafické znázornění všech registrací glykémie za posledních 24 hodin s možností sledování křivky průměrné glykémie (viz obr 2) a možnost zobrazení lačné glykémie za posledních 5 dní.

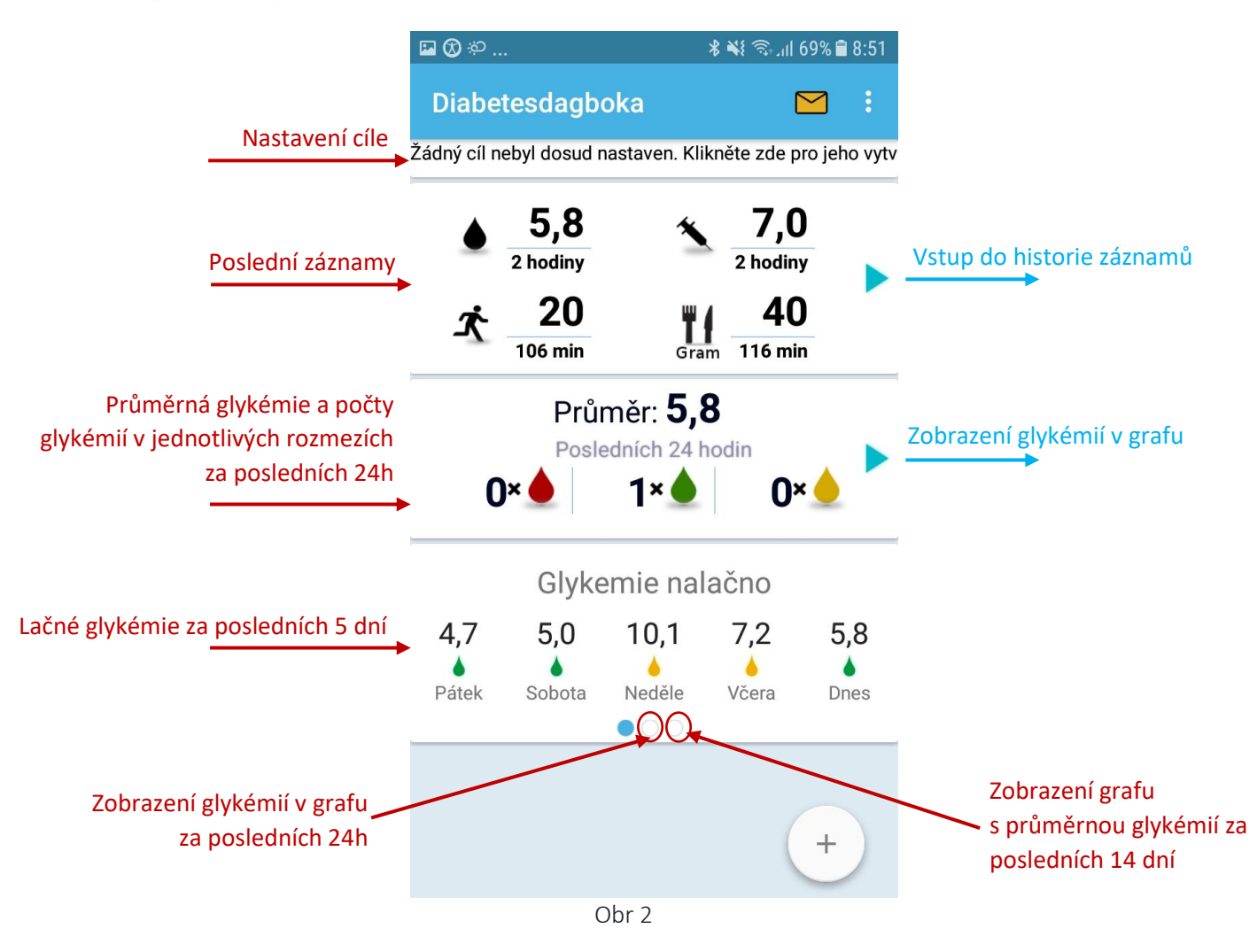

Kliknutím na jednotlivé ikony pro záznam glykémie, inzulinové dávky, sacharidové dávky nebo fyzické aktivity lze vložit nový záznam. Kliknutím na horní modrou šipku po pravé straně hlavního menu je možné přejít do sekce historie záznamů, kde lze rovněž přidávat nové záznamy.

### *Zadávání záznamů*

Pro registraci nového záznamu lze vyplnit hodnotu a odpovídající den a čas registrace a rovněž poznámku (obr 3).

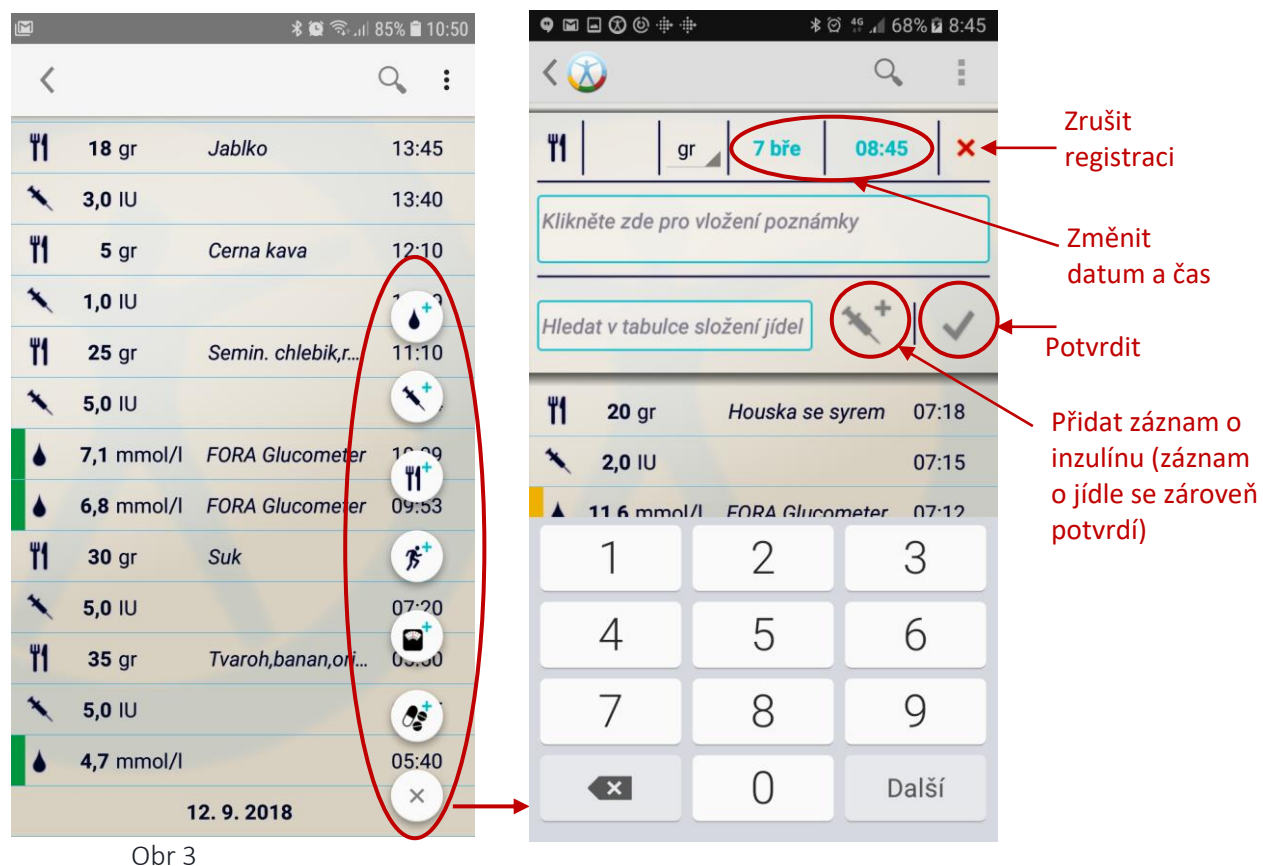

Záznam fyzické aktivity pracuje na stejném principu s tím, že se do pole hodnoty vloží doba, po kterou daná aktivita probíhala. V případě záznamu sacharidů je navíc možné listovat v databázi potravin pro vložení konkrétního jídla. V rámci registrace sacharidů je možné také přejít rovnou do registrace inzulinu přes ikonu injekce s plusem.

Registrace inzulinových dávek pracuje na stejné bázi, jako je tomu u sacharidů.

Pro efektivnější využití aplikace Diabetesdagboka nejen pacienty s diabetem 1. ale i 2. typu bylo v posledním updatu vytvořeno pár nových funkcí, a to zadávání váhy, příjmu kalorií, léků (pilulek) a dlouhodobých cílů.

Registraci léků (například antidiabetik), tělesné hmotnosti a kalorií lze provézt skrze hlavní menu nebo historii záznamů, kliknutím na symbol "+" v pravém dolním rohu (Obr. 3). Zadávání dále probíhá stejně jako u všech ostatních parametrů.

#### Registrace kalorií

Pokud si uživatel nezvolil při nastavení primární zobrazení kalorií, lze jejich záznam provést skrze zadávání příjmu sacharidů. Kliknutím na jednotky vedle pole pro zadávání množství příjmu sacharidů/kalorií lze libovolně měnit jednotky na g/kcal (viz Obr. 4).

| $\langle \psi \rangle$              |                   | 言言語<br>$\cup$ |
|-------------------------------------|-------------------|---------------|
| T <sub>1</sub>                      | $19$ pro<br>gr    | 07:23<br>×    |
| Klikněte zde p                      | gr<br>ní poznámky |               |
|                                     | kcal              |               |
| Hledat v tabulce složení jídel      |                   |               |
| $5,6$ mmol/l                        |                   | 07:16         |
| $1,5$ IU                            |                   | 07:13         |
| 151 mmol/l FORA Glucometer<br>07.13 |                   |               |
|                                     | 2                 | З             |
| 4                                   | 5                 | 6             |
| $\prime$                            | 8                 | Y             |
| $\boldsymbol{\mathsf{x}}$           | $\Box$            | Další         |
|                                     |                   |               |

Obr. 4

#### Registrace tělesné hmotnosti

Váhu lze zadávat ve dvou různých jednotkách - v kilogramech (kg) nebo v librách (lbs). Defaultně je váha nastavena na kg. Nastavení té či oné míry lze provádět skrze menu-> nastavení kliknutím na položku "Jednotky váhy" (Obr. 5).

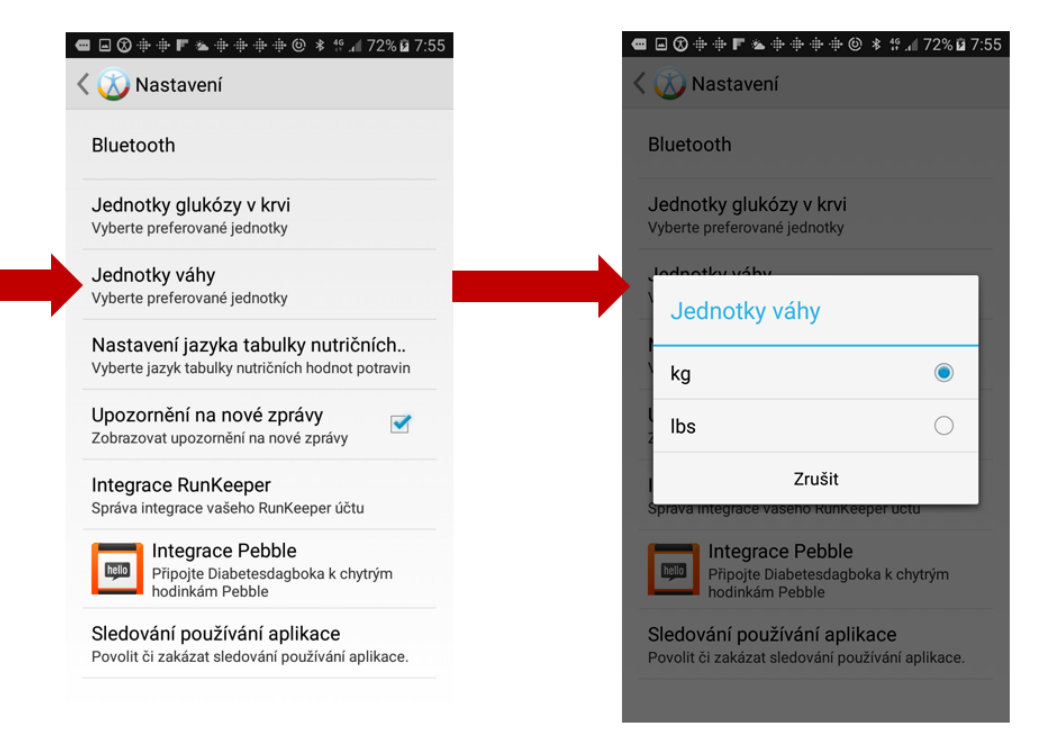

#### Nastavení dlouhodobých cílů

Nově lze v deníku nastavit i individuální dlouhodobý cíl. Může to být například cíl zhubnout, více se hýbat, pravidelně si měřit glykémii, apod.

Pro nastavení cíle klikněte na hlášku pro jeho vytvoření na hlavním menu (Obr. 6) a dále na ikonu "Chci nastavit nový dlouhodobý cíl" (Obr. 7).

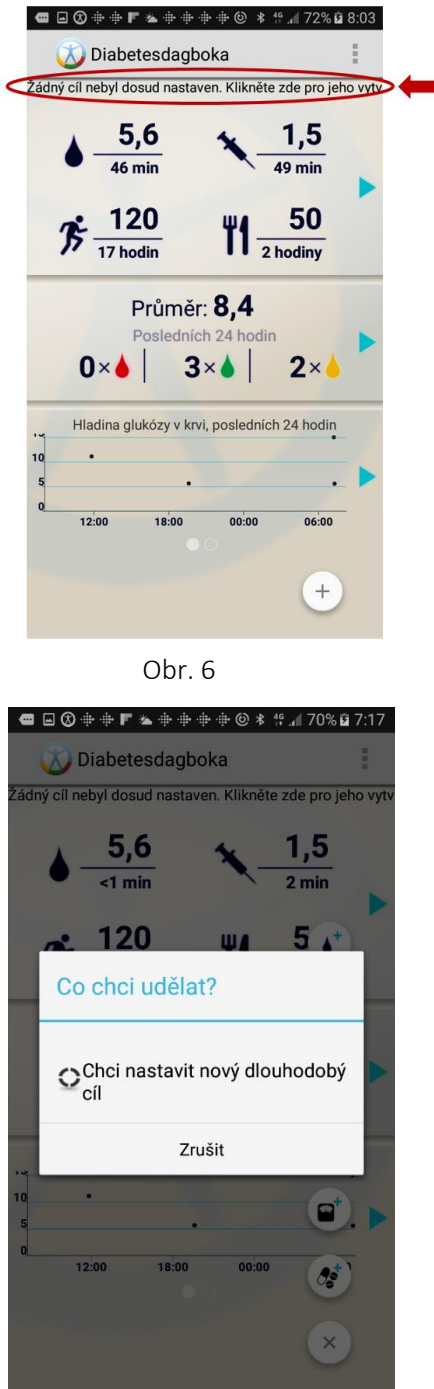

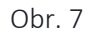

Do volného pole můžete následně napsat Váš cíl, a odhadnout, jak jistí jste si s jeho splněním. V případě, že chcete Váš cíl zobrazit přímo na hlavní obrazovce deníku, zaškrtněte tuto volbu.

Po kliknutí na "Hotovo" dojde k uložení zadaného cíle a jeho zobrazení na hlavní obrazovce.

# *Grafické znázornění glykémií*

Kliknutím na modrou šipku vedle statistických či grafických údajů lze přejít do sekce grafické reprezentace historie záznamů glykémie, v níž lze zobrazit data za poslední den, týden, měsíc, či všech zaznamenaných glykémií (obr 8).

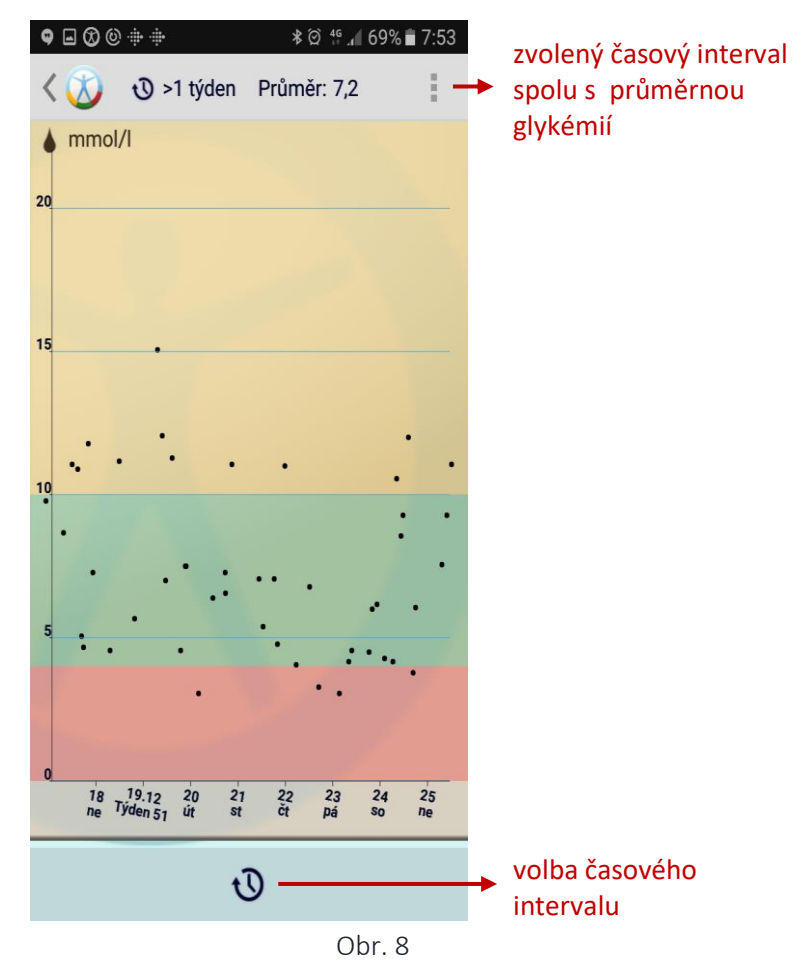

### *Poučte se z vlastního rozhodování o dávkách inzulínu*

Někdy je těžké zvolit správnou dávku inzulinu, která adekvátně pokryje plánované jídlo. Proto byla v rámci aplikace vytvořena edukační funkce pro hledání situací nejpodobnějších té plánované v historii záznamů.

### *Jak to funguje?*

Na základě podobného času, hodnoty glykémie před jídlem, dávkou sacharidů a předchozí dávce inzulinu systém zobrazí 20 situací v historii záznamů, které jsou nejpodobnější situaci aktuálně plánované.

Následující příklad vysvětluje princip této funkce. Pokud chce uživatel sníst 45 gramů sacharidů na oběd ve 12 hodin, přičemž poslední zaznamenaná glykémie činila 4.0 mmol/l, pak vzhledem k registraci 2 týdny zpátky, kdy uživatel snědl rovněž 45 gramů sacharidů a hodnota glykémie před jídlem činila 4,4 mmol/l, pak systém vyhledá právě tuto situaci.

### *Jak s tímto nástrojem pracovat?*

Po kliknutí na ikonu s injekcí s plusem ve složce registrace sacharidů systém vyhledá podobné situace v historii všech záznamů a zobrazí seznam výsledků (Obr 10).

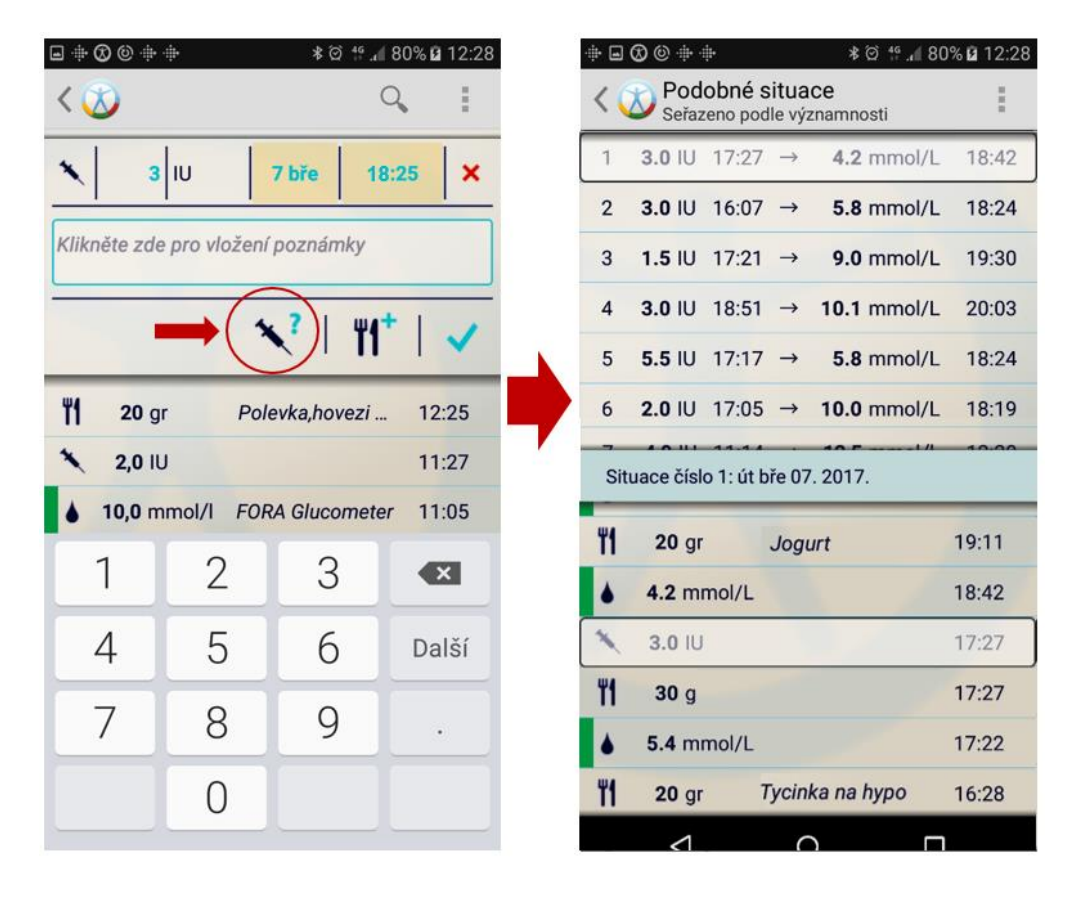

Obr 10

V horní části displeje jsou zaznamenány všechny vyhledané situace v pořadí od nejpodobnější po nejméně podobnou té plánované. Pro každou situaci lze vidět velikost podané dávky inzulinu spolu s hodnotou glykémie, která byla dosažena po dodání této dávky.

Spodní část displeje znázorňuje situaci ve větším detailu. Po kliknutí na některou z nalezených situací lze vidět více informací.

Situace navržené algoritmem nemusí být vždy relevantní pro každou plánovanou situaci a slouží pouze pro zobrazení uživatelovo předchozích rozhodnutí. Proto je důležité provádět poslední rozhodnutí o přijímané inzulinové dávce na základě konzultace s lékařem. Rovněž je důležité vzít při rozhodování v úvahu aktuální zdravotní stav, plánovanou fyzickou aktivitu, atp.

Například v horní části výše uvedeného obrázku je situace č. 4, v níž byl příjem sacharidů o hodinu později než v případě aktuální situace. Tento návrh tedy nemusí být zcela relevantní. Algoritmus může také vyhledat situace, kde následná hodnota glykémie je příliš vysoká nebo naopak nízká (například v situaci č. 6 je glykémie hodinu po jídle 10.0 mmol/l). Z tohoto důvodu je třeba zvážit změny v plánované dávce. První situace vystihuje tu aktuální poměrně dobře i z hlediska glykémie po jídle, tudíž by tehdejší zvolená dávka inzulinu mohla odpovídat dávce pro situaci nynější.

Více informací o aplikaci včetně návodů naleznete také na našich FB stránkách Diabetesdagboka Czech – sekce "poznámky".